#### Paketübersicht

# 1.1 Monitor & Zubehör

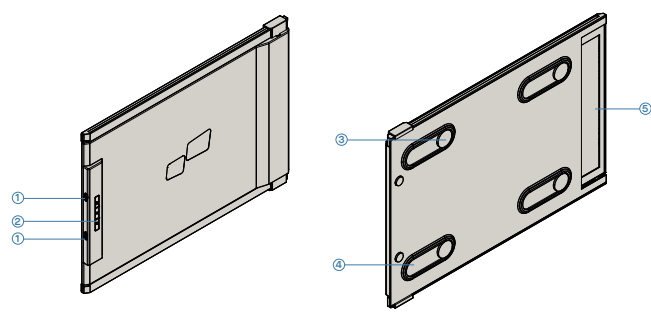

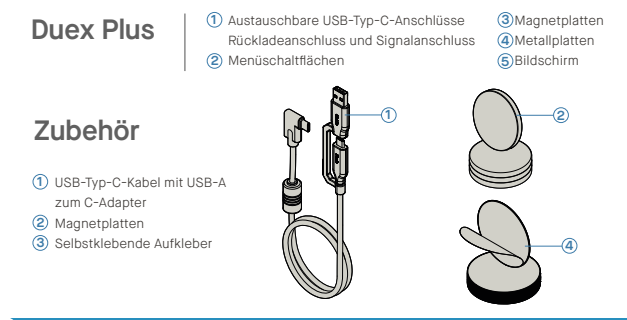

## **2**Anleitung zur Treiberinstallation

Bei Verwendung von USB C zur Verbindung ist keine Treiberinstallation erforderlich.

#### 2.1 **Windows-Installationsanleitung**

Verbinden Sie den Windows-Laptop mit dem Mobile Pixels Duex Plus Monitor, warten Sie 20 Sekunden und der Monitor sollte sich einschalten. Falls sich der Monitor nicht einschalten lässt, gehen Sie bitte wie folgt vor:

1. Bitte laden Sie den richtigen Windows-Treiber herunter von:

Fenster auf "Ja"

#### **1. WWW.MOBILEPIXELS.US/PAGES/DOWNLOAD-DRIVERS**

**jetzt neu starten"** und klicken Sie auf "Fertig stellen

2. Doppelklicken Sie und starten Sie das **3.** Klicken Sie im folgenden Fenster auf "Weiter": Installationsprogramm. Klicken Sie im folgenden

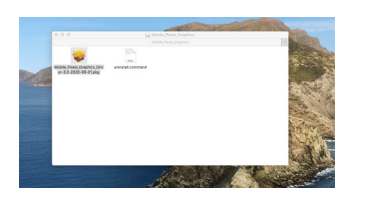

4. Bitte wählen Sie "Ich akzeptiere die Bedingungen **der Lizenzvereinbarung"** und klicken Sie auf **"Weiter"**.  $4$ . Bitte wählen Sie "Ich akzeptiere die Bedingungen  $5$ . Bitte wählen Sie "Ja, ich möchte meinen Computer

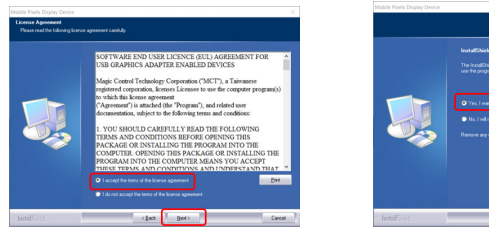

#### 2.2 **Apple OS-Installationsanleitung**

Schließen Sie das Mobile Pixels-Gerät nicht an Ihren Mac an, bevor Sie die Treiberinstallation durchgeführt haben

**1.**Bitte laden Sie den Mac-Treiber über den unten **2.** stehenden Link herunter. Führen Sie die Datei **"Mobile\_pixels\_3.3-2021-04-19.dmg"** aus, um die Treiber in den Mac-Ordner zu laden

#### **WWW.MOBILEPIXELS.US/PAGES/DOWNLOAD-DRIVERS**

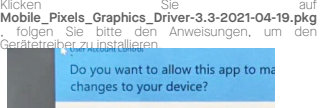

3.Das System sollte nach der Installation einen Bildschirm "Systemerweiterung blockiert" anzeigen, in dem der Benutzer aufgefordert wird, diese Erweiterungen zum ersten Mal zu aktivieren. Klicken Sie auf **"Sicherheitseinstellung öffnen"**, um zur Einstellung zu gehen.

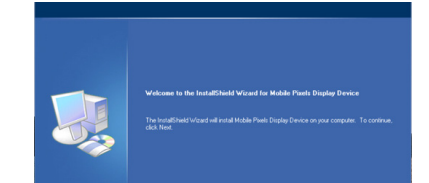

**Wichtig: Diese Warnung wird nicht immer angezeigt. Auch wenn es nicht angezeigt wird, muss der Benutzer bei Neuinstallationen die Installation des Mobile Pixels-Treibers "erlauben" und den Laptop neu starten**

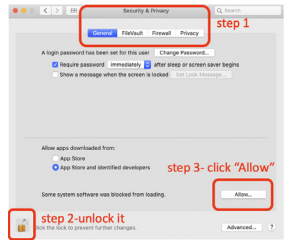

- (Nach dem Systemneustart) Verbinden Sie das Mobile **4.** Pixels-Gerät mit dem Mac-Computer, eine Aufforderung zur Bildschirmaufzeichnung sollte erscheinen: "Klicken Sie auf Systemeinstellungen **öffnen".**
- Gehen Sie zu Systemeinstellungen > Sicherheit & **5.** Klicken Sie auf das **"Schloss"**, um Änderungen Datenschutz > Datenschutz
- Scrollen Sie und wählen Sie **"Screen Recording"** und **7.** Klicken Sie auf das Schloss, um die Änderungen zu aktivieren Sie "DJTVirtualDisplayAgent".

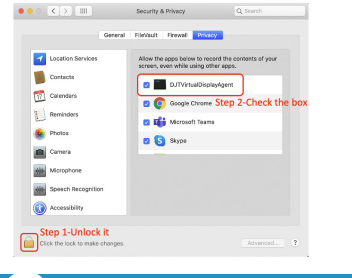

# **3**Anhang-Leitfaden

Reinigen Sie die Laptop-Oberfläche mit dem mitgelieferten Alkoholtupfer. Warten Sie 10 Sekunden, bis die Oberfläche getrocknet ist.

### **Anleitung für Laptops unter 16" Monitor**

 $\bullet$ 

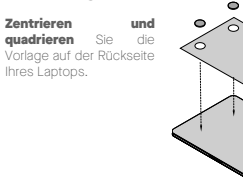

Platzieren/kleben Sie Magnet(e) in ungefüllten Löchern und drücken Sie nach unten, um sicherzustellen, dass sie fest haften, entfernen Sie dann die Schablone und montieren Sie Ihren MP-Monitor

vorzunehmen

 $\circ\bullet\circ\hspace{0.1cm} \mathbb{K}\hspace{0.1cm} \mathbb{K}\hspace{0.1cm}\mathbb{K}\hspace{0.1cm}\mathbb{K}$ 

60 100

Full Full Disk Act

Screen

**CE** Astomation **Alt** 

all Advertisin

**County** 

Sie den Laptop neu.

6. Klicken Sie auf das "Schloss", um Änderungen

speichern. Klicken Sie auf "Jetzt beenden" und starten

Click it

Cancel **Cancel** 

nt" would like to record this

8. Klicken Sie auf das Schloss, um die Änderungen zu

#### **Anleitung für Laptops über 16 Zoll Monitor**

Entscheiden Sie, ob der Bildschirm nach links oder rechts erweitert werden soll. Richten Sie die Kante der Vorlage an der Kante des Laptops auf der von Ihnen gewählten Seite aus.

Platzieren/kleben Sie Magnet(e) in ungefüllten Löchern und drücken Sie nach unten, um sicherzustellen, dass sie fest haften, fahren Sie dann mit dem Entfernen der Schablone fort und montieren Sie Ihren MP-Monitor

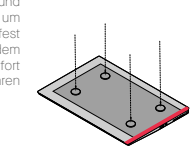

## **4**Positionierungsanleitung überwachen

#### 4.1 **Befestigungsmodus**

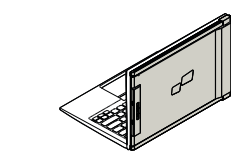

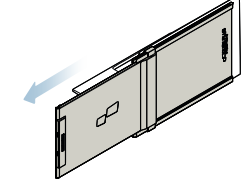

**2.** Schieben Sie Duex Plus und drehen Sie den Bildschirm. \*USB-Kabel weggelassen

**1.** Öffnen Sie den Laptop-Monitor.

#### 4.2 **Gedrehter Monitor**

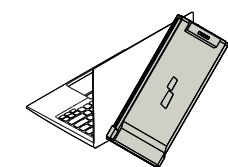

**1. 2.** Schieben Sie es und Sie sind bereit zu arbeiten.

1. Um es auf der anderen Seite zu verwenden, drehen Sie es um 180 Grad. Rasten Sie in die Rückseite des Laptops ein.

#### 4.3 **Portraitmodus**

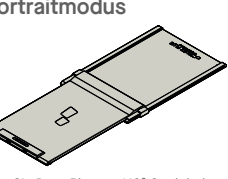

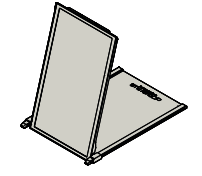

2. Schließen Sie den Duex Plus an den PC an und verwenden Sie ihn im Hochformat. Gehen Sie zu den Anzeigeeinstellungen, um die Anzeige zu drehen \*USB-Kabel weggelassen

**1.** Schieben Sie Duex Plus um 110° Grad drehen

#### 4.4 **Präsentationsmodus**

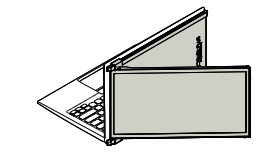

**1.** Schieben Sie Duex Plus und drehen Sie es

#### Um auf den Präsentationsmodus zuzugreifen, **2.** schwenken Sie Duex Plus einfach um 180 Grad zur

#### 4.5 **Nur Nintendo Switch & Android-Modus Duex Plus**

1. Schließen Sie zuerst das Original-Stromkabel Ihres Switches/Android-Geräts an Duex Plus an und verbinden Sie es dann Wechseln Sie/Android-Gerät zu Duex Plus

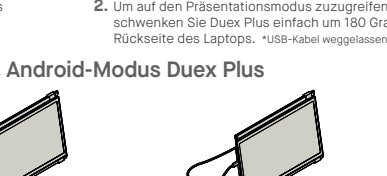

## **5** Bildschirmeinstellungen

#### 5.1 **Duplizieren Sie den Modus in den Erweiterungsmodus für Windows Tragbarer Laptop**-**Monitor**

-Klicken Sie mit der rechten Maustaste auf Ihren Desktop, während Duex Plus verbunden ist, und wählen<br>Sie "Anzeigeeinstellungen".

-Dann sollten Sie entweder diesen Bildschirm oder den im nächsten Abschnitt sehen

-Wenn Sie einen doppelten Bildschirm haben und ihn in den Erweiterungsmodus ändern möchten, klicken Sie im Dropdown-Feld auf "Diese Anzeigen duplizieren".

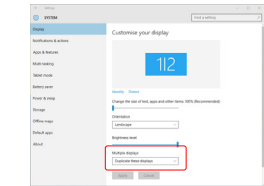

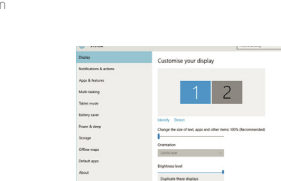

"Diese Anzeigen erweitern" -Klicken Sie dann auf "Übernehmen" -Jetzt befinden Sie sich im Erweiterungsmodus

-Wenn das Dropdown-Feld geöffnet wird, wählen Sie

#### 5.2 **Duplizieren Sie den Modus in den Erweiterungsmodus für Mac OS**

- Klicken Sie auf Systemeinstellungen und gehen Sie zu Anzeigen

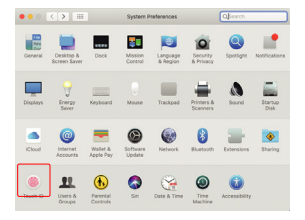

(Anzeigen spiegeln) wird zwischen dem Duplizierungs-und dem Erweiterungsmodus für Duex Plus umgeschaltet Display Ameriganism Color Night Shift To rearrange the displays, drag them to the desired po-<br>To relocate the menu bar, drag it to a different display.

- Durch Aktivieren des Kontrollkästchens "Mirror Displays"

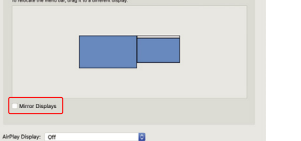

#### 5.3 **Anzeige drehen und Layout für Windows einrichten**

Wenn Sie sich bereits im "Erweitern-Modus" befinden und Duex Plus auf der linken Seite verwenden möchten

- 1. Klicken Sie zuerst auf das Symbol für den zweiten **Bildschirm**
- 2. Öffnen Sie dann das Dropdown-Feld Ausrichtung und ändern Sie es von "Querformat" in "Querformat<br>(umgedreht)"; Wählen Sie "Portrait" für den

Portrait-Modus". Klicken Sie dann auf "Übernehmen" **3.**

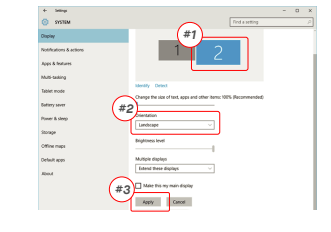

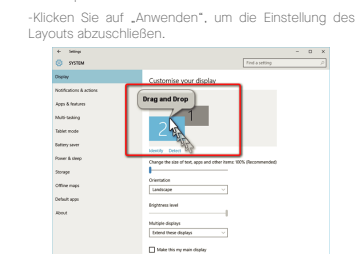

verwendet werden.

and Drop" ziehen.

#### **5.4 Anze**

- Um das Display entweder links oder rechts zu positionieren, ziehen Sie es einfach per Drag & Drop auf die gewünschte Seite.

Display *Littressment* Color Night Shift To rearrange the displays, drag them to the desired p. *DRAG AND DROP* Mirror Display

 $-$ 

- Jetzt steht Ihr Bildschirm auf dem Kopf und kann mit einem zusätzlichen Schritt auf der linken Seite

- Verschieben Sie das 2. Display-Symbol von rechts nach links vom 1. Display, indem Sie es einfach per "Drag

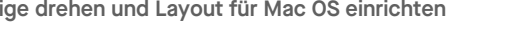

- Um das Display zu drehen, gehen Sie zum Duex Plus-Anzeigefenster und wählen Sie die geeigneten "Rotation"-Optionen.

Apply Careel

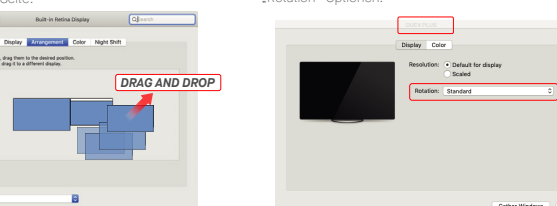

#### 5.5 **Ändern Sie die Anzeigeeinstellungen, um die Inhaltsgröße für Windows anzupassen**

Um die Inhaltsgröße auf dem Duex Plus-Monitor **1.** anzupassen, klicken Sie zuerst auf die Nummer "2" unter Monitoreinstellung.

Scrollen Sie nach unten und suchen Sie nach den **2.** Optionen "Skalierung und Layout".

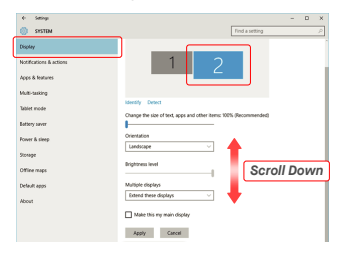

#### 5.6 **Ändern Sie die Anzeigeeinstellungen, um die Inhaltsgröße für Mac OS anzupassen**

**1.** Klicken Sie auf Systemeinstellungen **2.**Klicken Sie auf Anzeigen

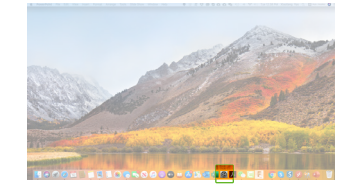

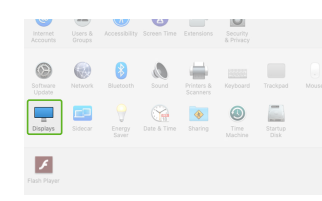

Die Standardgröße des Textes ist auf 125 % eingestellt **3.** und der Benutzer kann sie je nach Benutzereinstellung auf bis zu 175 % erhöhen oder auf 100 % reduzieren.

> Display Mindows HD Cold

Scale and launut

1920 × 1080 (Reco

Landscape

Multiple displays

Change the size of test, apps, and other i<br>
25% diecommended:<br>
U

#### 3. Halten Sie die "Option"-Taste gedrückt und klicken **4.** Wählen Sie die Auflösung, die Ihren<br>Sie auf "Skaliert"

# Color Night Shift

# *Fechnische Information*

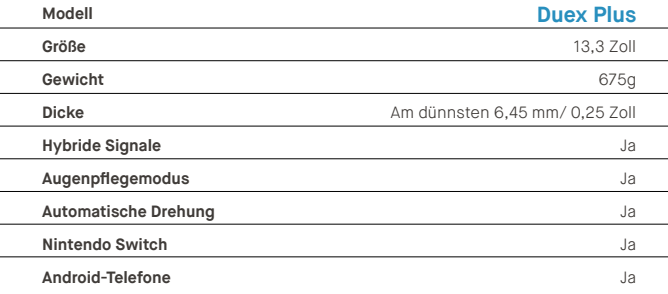

\*Die Spezifikationen können ohne Vorankündigung geändert werden.

# **DUEX® PLUS**

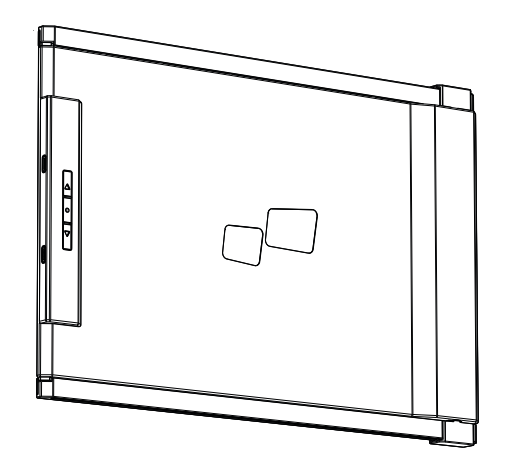

Copyright @ 2021 MOBILE PIXELS INC. Alle Rechte vorbehalten. Kein Teil dieses Handbuchs, einschließlich der darin beschriebenen Produkte und Software, darf in irgendeiner Form oder mit irgendwelchen Mitteln reproduziert, übertragen, transkribiert, in einem Abrufsystem gespeichert oder oder in eine andere Sprache übersetzt werden, mit Ausnahme der Dokumentation, die vom Käufer zu Sicherungszwecken aufbewahrt wird Zwecken aus die ausgrücklic scripture and and many on Music Pixels INC. Die Produkigaranse oder der service wird nicht verängert, wennt (1) das Produkt reparent, modifizert oder verändert wird, es sei denn, eine solche Reperient, Modifization oder Änderung wurde schriftlich von MOBILE PIXELS INC. genehmigt. ; oder (2) die Seriennummer des Produkts ist unkenntlich gemacht oder fehlt. MOBILE PIXELS INC. STELLT DIESES HANDBUCH OHNE MÄNGELGEWÄHR OHNE AUSDRÜCKLICHE ODER STILLSCHWEIGENDE GEWÄHRLEISTUNG BEREIT, EINSCHLIESSLICH, ABER NICHT BESCHRÄNKT AUF DIE STILLSCHWEIGENDEN GEWÄHRLEISTUNGEN ODER BEDINGUNGEN DER MARKTFÄHIGKEIT ODER EIGNUNG FÜR EINEN BESTIMMTEN ZWECK. ASUS, SEINE DIREKTOREN, FÜHRUNGSKRÄFTE, MITARBEITER ODER VERTRETER HAFTEN IN KEINEM FALL FÜR INDIREKTE, SPEZIELLE, ZUFÄLLIGE ODER FOLGESCHÄDEN (EINSCHLIESSLICH SCHÄDEN FÜR GEWINNVERLUST, GESCHÄFTSVERLUST, NUTZUNGS- ODER DATENVERLUST, UNTERBRECHUNG DES GESCHÄFTS UND DER WIE), SELBST WENN MOBILE PIXELS INC. AUF DIE MÖGLICHKEIT SOLCHER SCHÄDEN INFORMIERT WURDE, DIE DURCH MANGEL ODER FEHLER IN DIESEM HANDBUCH ODER PRODUKT ENTSTEHEN. DIE IN DIESEM HANDBUCH ENTHALTENEN SPEZIFIKATIONEN UND INFORMATIONEN DIENEN NUR ZU INFORMATIONSZWECKEN UND KÖNNEN JEDERZEIT OUNE VORANKUNDIGUNG GEÄNDERT WERDEN UND SOLLTEN NICHT ALS VERPFLICHTUNG VON MOBILE, DIE ALSGELEGT WERDEN. MOBILE PIXELS INC ÜBERNIMMT KEINE VERANTWORTUNG ODER HAFTUNG FÜR FEHLER ODER UNGENAUIGKEITEN, DIE IN DIESEM HANDBUCH, EINSCHLIESSLICH DER DARIN BESCHRIEBENEN PRODUKTE UND SOFTWARE, AUFTRETEN KÖNNEN. Produkte und Firmennamen, die in diesem Handbuch erscheinen, können eingetragene Warenzeichen oder Urheberrechte ihrer jeweiligen Unternehmen sein oder auch nicht und werden nur zur Identifizierung oder Erklärung und zum Vorteil der Eigentümer verwendet, ohne Rechtsverletzungen zu

#### Benutzerhandbuch >

#### 6.2 **Sicherheit und Handhabung** WICHTIGE SICHERHEITSHINWEISE

Gehen Sie das Benutzerhandbuch und andere Dokumentationen sorgfältig durch, bevor Sie den DUEX LITE einrichten. Wenn ein Teil kaputt oder beschädigt ist, versuchen Sie nicht, DUEX LITE zu öffnen oder versuchen Sie, es selbst zu reparieren. Wenden Sie sich bitte an den Händler, einen qualifizierten Servicetechniker oder senden Sie uns direkt eine E-Mail an contact@mobilepixels.us. Lagern Sie DUEX LITE unter geeigneten Bedingungen, vermeiden Sie extreme Hitze, Feuchtigkeit und Staub. Wir empfehlen Ihnen, DUEX LITE auf eine stabile Oberfläche zu stellen und Ihr DUEX LITE in einer Hülle aufzubewahren, um es während des Transports zu schützen. Verschütten Sie niemals Flüssigkeiten jeglicher Art auf die Oberfläche oder in die Öffnungen des DUEX LITE. Sprühen Sie keine Reinigungsmittel auf den Bildschirm, um einen Stromschlag zu vermeiden. Wenn Ihr DUEX LITE nass wird, ziehen Sie alle Kabel ab und schließen Sie sie wieder an, bis der DUEX LITE vollständig trocken ist. Ziehen Sie alle Kabel vorsichtig ab, bevor Sie DUEX LITE reinigen. Mit einem weichen, trockenen, fusselfreien Tuch reinigen. Um ein zufriedenstellendes Erlebnis zu gewährleisten, verwenden Sie den DUEX LITE mit der empfohlenen Displaygröße Ihres Laptops. Bitte trennen Sie die Kabel, wenn Sie die Position des DUEX LITE umkehren, entkoppeln Sie den DUEX LITE von der Rückwand Ihres Laptops, drehen Sie ihn um 180° um einen Vektor senkrecht zur Rückwand und koppeln Sie ihn wieder an die Rückwand des Laptops.

#### ERSTICKUNGSGEFAHR

beabsichtigen.

 $\blacksquare$  MP

DUEX LITE und Zubehör enthalten Kleinteile, die eine Erstickungsgefahr für Kleinkinder darstellen können, bitte bewahren Sie diese außerhalb der Reichweite von Kleinkindern auf.

#### STÖRUNGEN DURCH MEDIZINISCHE GERÄTE

Der DUEX LITE enthält Magnete. Der DUEX LITE enthält auch Komponenten und Funkgeräte, die elektromagnetische Felder aussenden. Es kann persönliche medizinische Geräte stören, z. Herzschrittmacher oder Defibrillator. Halten Sie einen sicheren Abstand zwischen dem DUEX LITE und Ihrem medizinischen Gerät. Wenden Sie sich an einen Arzt oder Medizingerätehersteller, um spezifische Einzelheiten zu Ihrem Medizinprodukt zu erfahren. Beenden Sie die Verwendung von DUEX LITE, wenn die Interferenz mit Ihren persönlichen medizinischen Geräten beobachtet wird. Gegenstände mit magnetisch gespeicherten Daten wie Kreditkarten und Festplatten können empfindlich auf magnetische oder elektromagnetische Felder reagieren und sollten daher vom DUEX LITE ferngehalten werden.

#### FCC-KONFORMITÄTSERKLÄRUNG

Dieses Gerät entspricht Teil 15 der FCC-Bestimmungen. Der Betrieb unterliegt den folgenden zwei Bedingungen: 1\_Dieses Gerät darf keine schädlichen Störungen verursachen.

2\_Dieses Gerät muss alle empfangenen Störungen akzeptieren, einschließlich Störungen, die einen unerwünschten Betrieb verursachen können. Hinweis: Dieses Gerät wurde getestet und entspricht den Grenzwerten für ein digitales Gerät der Klasse B gemäß Teil 15 der FCC-Bestimmungen. Diese Grenzwerte sollen einen angemessenen Schutz vor schädlichen Interferenzen in einer Wohnumgebung bieten. Dieses Gerät erzeugt, verwendet und kann Hochfrequenzenergie ausstrahlen und kann, wenn es nicht gemäß den Anweisungen installiert und verwendet wird, schädliche Interferenzen mit dem Funkverkehr verursachen. Es gibt jedoch keine Garantie dafür, dass bei einer bestimmten Installation keine Interferenzen auftreten. Wenn dieses Gerät schädliche Störungen des Radio- oder Fernsehempfangs verursacht, was

durch Ein- und Ausschalten des Geräts festgestellt werden kann, wird dem Benutzer empfohlen, die Störung durch eine oder mehrere der folgenden Maßnahmen zu beheben: 1\_Neuausrichtung oder Versetzung der Empfangsantenne . 2\_Vergrößern Sie den Abstand zwischen Gerät und Empfänger. 3\_Schließen Sie das Gerät an eine Steckdose an, die sich in einem anderen Stromkreis befindet als dem, an den der Empfänger

#### GARANTIE

Mobile Pixels INC gewährt für dieses Produkt eine Garantie von 1 Jahr ab dem ursprünglichen Kaufdatum. Die Produkt- oder Servicegarantie wird nicht auf Verluste oder Schäden ausgedehnt, die auf unsachgemäße Installation, Missbrauch, Vernachlässigung, Modifikation, Änderung durch nicht autorisierte Dritte, ungeeignete Umgebung oder andere Unregelmäßigkeiten zurückzuführen sind.

#### UNTERSTÜTZUNG

Wenden Sie sich für detaillierte Informationen zur Fehlerbehebung an: Wenden Sie sich für detaillierte Informationen zur Fehlerbehebung an:

#### CONTACT@MOBILEPIXELS.US

Mobile Pixels erklärt hiermit, dass Duex Lite/Plus mit den grundlegenden Anforderungen der EU-Produktverordnung und anderen relevanten Vorschriften übereinstimmt. Das Referenzdokument kann hier gefunden werden,

https://cdn.shopify.com/s/files/1/1705/7751/files/EU declaration\_of\_conformity-DUEX.pdf?v= 167 8469486

2560 × 1080

 $\begin{array}{l} 2960 \times 1066 \\ 2048 \times 864 \\ 1920 \times 810 \\ 1800 \times 674 \\ 1366 \times 768 \end{array}$ 

Display

**A** Good and .<br>C. Drawn & days

 $D$  Biffery

en Storage **Di Tatist mode** 

**City** Multipoling

(F) Projecting to this f

 $\overline{m}$  and  $\overline{m}$ 

#### Anforderungen entspricht 4. Wählen Sie die Auflösung, die Ihren

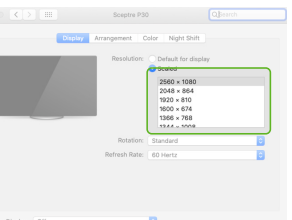

#